# **CaBER 1 Software Version 5 Installation**

This document describes how to install the CaBER 1 software version 5.

# **Computer system (PC) requirements**

Certain requirements regarding the PC hardware and the PC operating system must be fulfilled in order for the CaBER 1 software installation to be successful and in order for the CaBER 1 software to be able to communicate with the CaBER 1 rheometer.

#### **Operating systems requirements**

The CaBER 1 software only runs on a PC with a Microsoft Windows operating system.

The CaBER 1 software 5.0.x has been tested to run under the following Windows operating systems:

- Microsoft Windows 7, 32-bit or 64-bit, with or without Service pack 1.
- Microsoft Windows 8(.1), 32-bit or 64-bit.
- Microsoft Windows 10, 32-bit or 64-bit

The CaBER 1 software 5.0.x has *not* been tested and is consequently *not* supported for use under the following Windows operating systems (It is strongly recommend to use Windows 7 or newer instead):

- Microsoft Windows XP
- Microsoft Windows Vista, 32-bit or 64-bit, with or without Service pack 1 or 2.

#### **PC hardware requirements**

No special PC is required for the convenient use of the CaBER 1 software. A PC meeting the requirements of the respective operating system for an office PC is fully suitable for the purpose.

As of July, 2015, the following configuration is recommended:

- An IBM compatible PC with a 2,5 GHz (or faster) processor).
- At least 4 GB RAM of main memory.
- A hard disk with a minimum of 2 GB available free space.
- A DVD-ROM drive.
- A 19" (or larger) monitor with a minimum resolution of 1024x768 pixels.

• A keyboard and a mouse.

For the communication with the CaBER 1 rheometer, the following ports are required:

- A Serial (RS232) interface (or a USB interface in combination with an USB to RS232 adapter), for the CaBER 1 linear motor,
- An USB interface for the NI USB-6212 DAQ card.

### **Hardware requirements**

The CaBER 1 software version 5.x.x is only compatible with the external NI USB-6212 DAQ card (see [Figure](#page-1-0) ), that is not with the NI PCI 6024E or NI PCMCIA 6024E DAQ cards which were used with the previous CaBER software versions.

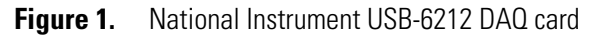

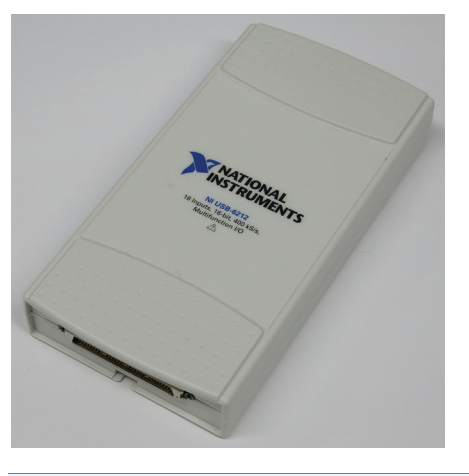

**IMPORTANT** Remove any other NI DAQ card (for example the above mentioned previously used NI PCI 6024E or NI PCMCIA 6024E DAQ cards) from the computer the CaBER 1 is controlled from.

## <span id="page-1-0"></span>**Software installation**

The installation of the CaBER 1 software package, which consist of the National Instruments software and drivers and the CaBER 1 control and analysis software, is described step-by-step in the following procedure.

**Note** Do *not* follow the software installation instructions in the main CaBER 1 manual.

**IMPORTANT** Do *not* install any software from the CD that is delivered with the National Instrument USB-6212 DAQ card. The installation program from the CaBER 1 software version 5.x.x CD will install all the necessary National Instrument software and drivers as well as the CaBER 1 software.

#### **To install the CaBER 1 software.**

1. Launch the setup.exe program from the CaBER 1 software version 5.x.x CD.

2. In the installation welcome screen (see [Figure 2\)](#page-2-0) click the **Next >>** button to continue.

<span id="page-2-0"></span>**Figure 2.** Installation welcome screen

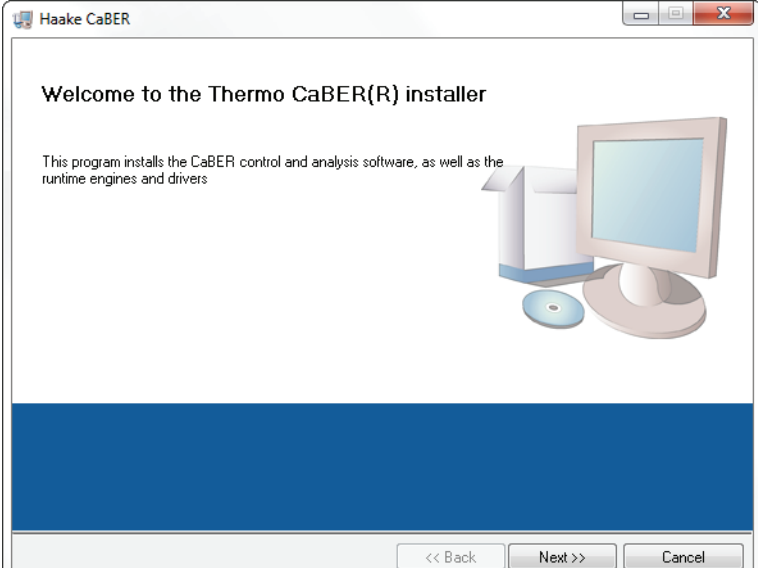

- 3. In the designation directory screen (see [Figure 3\)](#page-2-1) select the directories in which the CaBER 1 software and the National Instruments products should be installed. It is recommend to use the default directories.
- <span id="page-2-1"></span>4. In the designation directory screen (see [Figure 3\)](#page-2-1) click the **Next >>** button to continue.

**Figure 3.** Designation directory screen

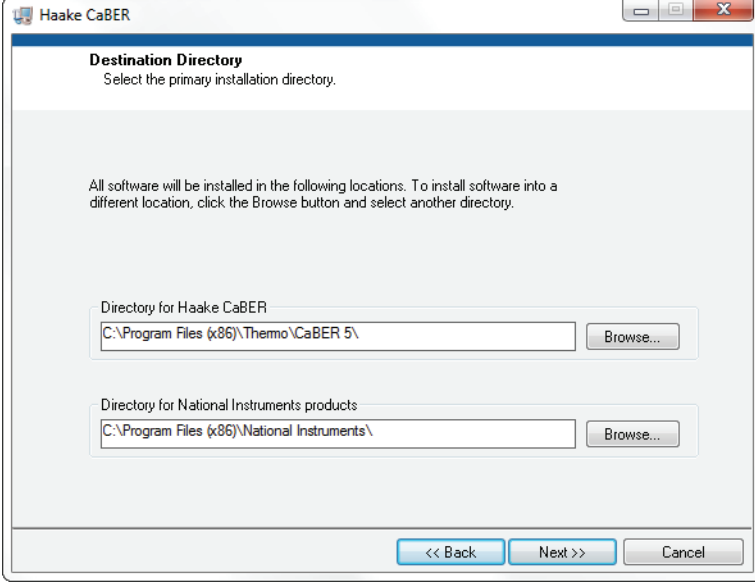

- 5. In the license agreement screen (see [Figure 4](#page-3-0)) select the **I accept the above (2) license Agreement(s)** option.
- 6. In the license agreement screen (see [Figure 4](#page-3-0)) click the **Next >>** button to continue.

<span id="page-3-0"></span>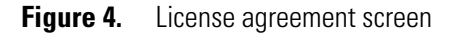

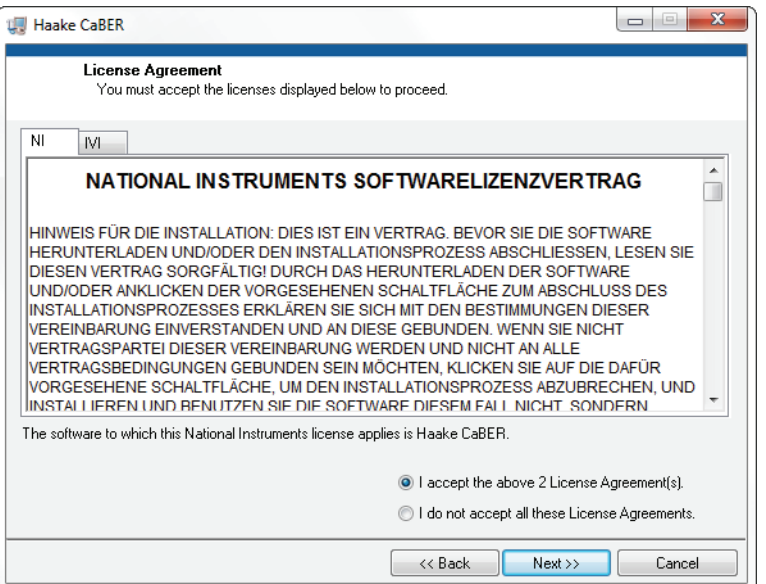

<span id="page-3-1"></span>7. In the start installation screen (see [Figure 5](#page-3-1)) click the **Next >>** button to continue.

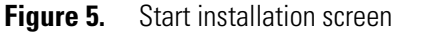

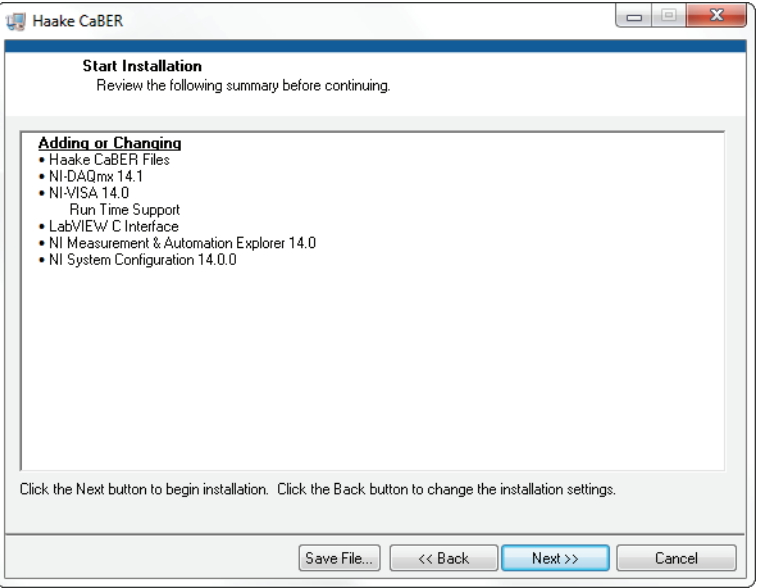

The installation progress is displayed in the progress dialog (see [Figure 6\)](#page-4-0).

**Note** The installation may take 10 minutes or more.

8. When the installation is complete click the **Next >>** button in the progress dialog (see [Figure 6](#page-4-0))to continue.

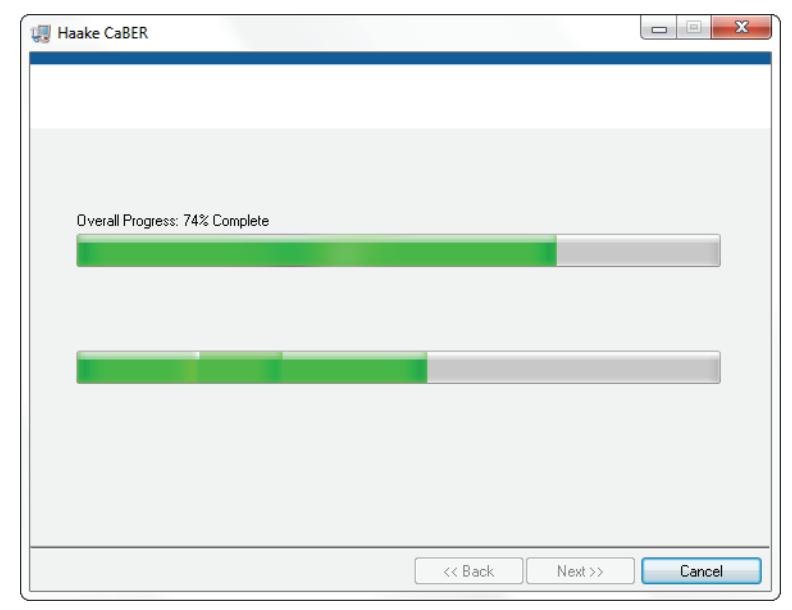

<span id="page-4-0"></span>**Figure 6.** Installation progress

9. In the final installation dialog (see [Figure 7\)](#page-4-1) select one of the options to finish the installation process.

#### <span id="page-4-1"></span>**Figure 7.** Final installation dialog

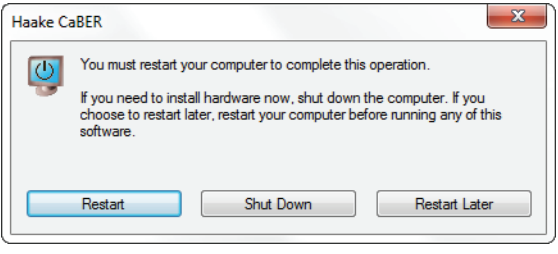

# **CaBER 1 diameter calibration parameters**

After the installation of the CaBER 1 software, the specific diameter calibrations parameters that are delivered with each CaBER 1 instrument must be entered in the CaBER 1 software configuration file.

#### **To enter the diameter calibration parameters**

- 1. Make sure the CaBER 1 control program is *not* running.
- 2. Open the caber\_config.cfg file from the C:\ProgramData\Thermo\caber directory using any suitable text editor program (for example the Notepad.exe program that comes with Windows).
- 3. In the caber\_config.cfg file scroll downward until the following text is visible [Caber calibration] Diameter Quadratic Term=0.000000 Diameter Gradient term=0.000000 Diameter Offset Term=0.000000
- 4. Replace the 0.000000 values with the corresponding values that are listed on the CaBER calibration document that was delivered with the CaBER 1 instrument.

5. Save the caber\_config.cfg file and close the text editor program.

# **Software deinstallation**

In order to completely remove the CaBER 1 software package CaBER 1 software installationfrom a PC the CaBER 1 software and the National Instruments products must be deinstalled separately, see [Figure 8.](#page-5-0)

<span id="page-5-0"></span>**Figure 8.** Windows control panel > Programs and Features dialog

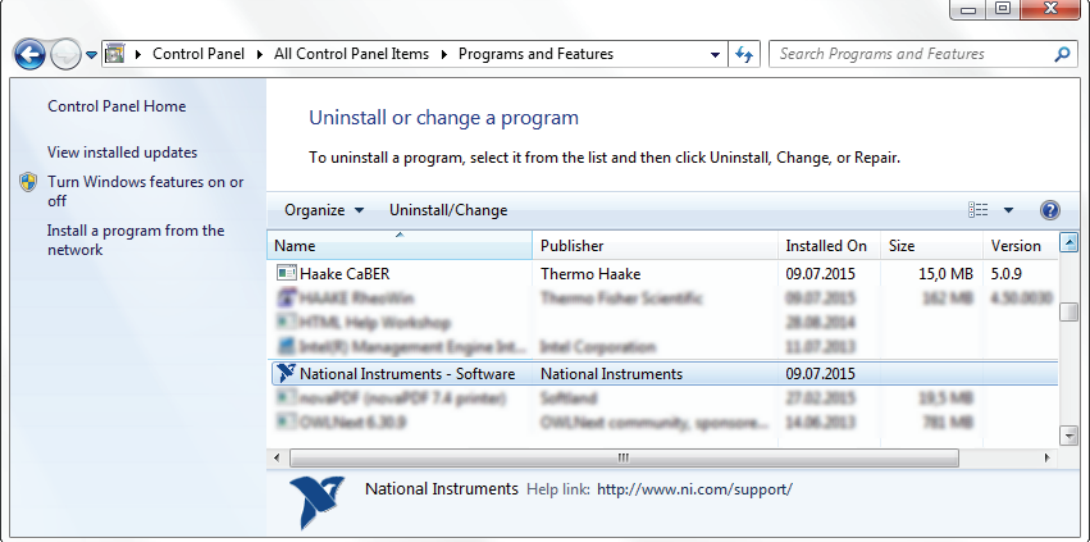

# **Problem solving**

The following problem was observed on some CaBER 1 software installations for unknown reasons. When trying to run a measurement in High-Speed Measurement Sampling Mode (in contrast to Real-Time Measurement Sampling Mode) a message about error 89130 occurring is displayed (see [Figure 9\)](#page-5-1).

<span id="page-5-1"></span>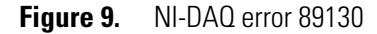

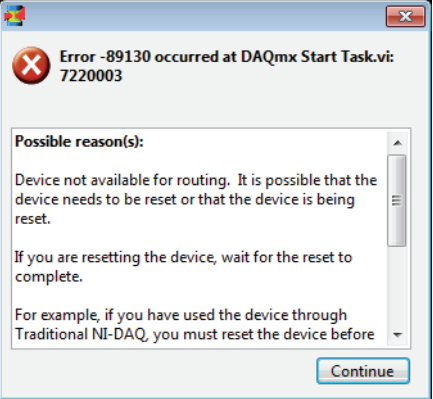

- 
- **To solve the Error 89130 occurring problem**<br>1. Double-click on the NI MAX desktor 1. Double-click on the **NI MAX** desktop icon to launch the National Instrument NI MAX program which is part of the CaBER 1 software installation.

2. In the NI MAX program double-click on **My System** in the tree structure on the left hand side of the main program window, then double-click on **Devices and Interfaces** (see [Figure 10\)](#page-6-1).

The NI USB-6212 data acquisition card will now most probably be listed twice: One time as **NI USB-6212 (Mass Termination) "Dev1"** and a second time as **NI USB-6212 (Mass Termination) "Dev2"** with one instance marked with a white cross in a red circle. This although only one NI USB-6212 card is connected to computer. The extra instance is the cause of error 89130 occuring.

<span id="page-6-1"></span>**Figure 10.** NI MAX main program window

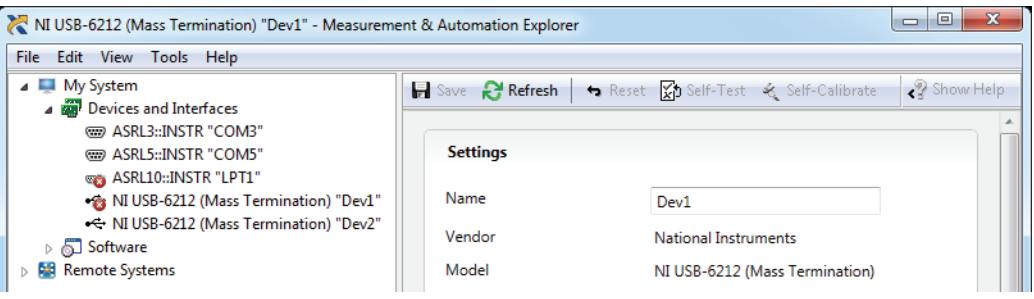

3. In the NI MAX program select **Tools > Reset Configuration Data** from the main menu to reset the NI MAX configuration and remove the extra instance (see [Figure 11\)](#page-6-2).

<span id="page-6-2"></span>**Figure 11.** NI MAX Reset Configuration Data

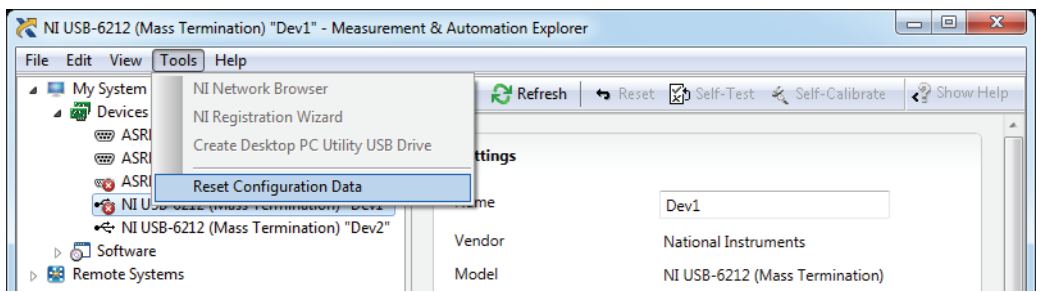

<span id="page-6-0"></span>4. In the Reset NI Configuration dialog select **Yes** (see [Figure 12](#page-6-0)).

**Figure 12.** NI MAX Reset Configuration Data

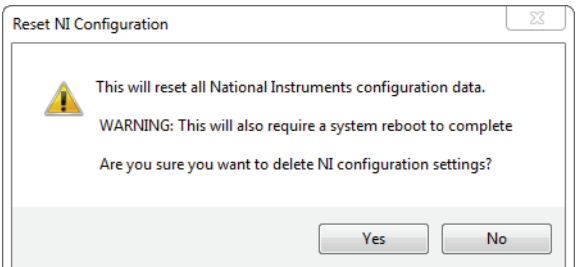

- 5. Reboot the computer when instructed to do so.
- 6. Restart the CaBER 1 software.

Measurements in High-Speed Measurement Sampling Mode should work fine now.